# **TeleEye** RX800 Series

## **Ultra-high Resolution**

**Video Recording Server**

**RX806 / RX812 / RX816**

**Quick Start Guide**

### **Contents**

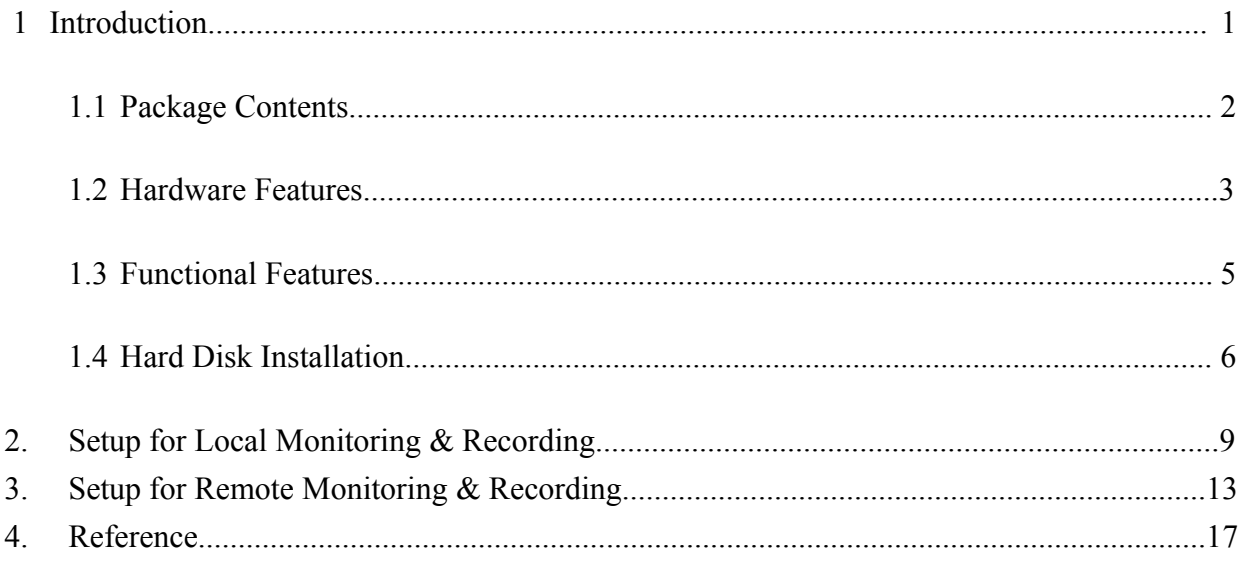

#### **Notice:**

Signal Communications Limited reserves the right to make improvements to the product described in this manual at any time and without notice.

This manual is copyrighted. All rights are reserved. This manual should not be copied, reproduced or translated in whole or part without prior consent from Signal Communications Limited.

TeleEye is a trademark of Signal Communications Limited and is registered in China, European Communities, Hong Kong, US and other countries.

All other trademarks are the property of their respective owners.

Copyright (c) 2014 Signal Communications Limited (A member of TeleEye Group). All rights reserved.

**Version** 1.00

#### **Limits of Liability and Disclaimer of Warranty**

**Signal Communications Limited** has taken care in preparation of this manual, but makes no expressed or implied warranty of any kind and assume no responsibility for errors or omissions. No liability is assumed for incidental or consequential damages in connection with or arising out of the use of the information or accessories contained herein.

Features and specifications are subject to change without prior notice.

## **1. Introduction**

TeleEye RX800 Series is a range of 6-, 12- and 16-channel ultra high resolution video recording servers, designed for professional video surveillance and event management applications. With its state-of-the-art video compression engine supporting dual compression algorithms, TeleEye RX800 series delivers both video streaming and recording performance with a truly "no compromise" approach.

With the high resolution footages recorded, it is equally important to ensure the security of the information. TeleEye Hacker Resistant technology is able to prevent any unauthorised access into the video surveillance systems.

- 1. Max. resolution: 960x576 (PAL) and 960x480 (NTSC) (33% higher than D1)
- 2. Real-time recording up to 400fps (PAL) and 480fps (NTSC)
- 3. Dual compressions: SMAC-M and H.264
- 4. 4 video streams with independent recording stream
- 5. Hacker Resistant
- 6. Excellent video streaming performance via LAN, broadband & mobile network
- 7. Main (HD/VGA) + Spot (BNC) video outputs
- 8. Video loop-through
- 9. Support 4 internal SATA Hard Drives
- 10. USB Port for fast video extraction
- 11. Up to 16-channel audio input
- 12. British Standard BS8418 compliant

#### **RX800**

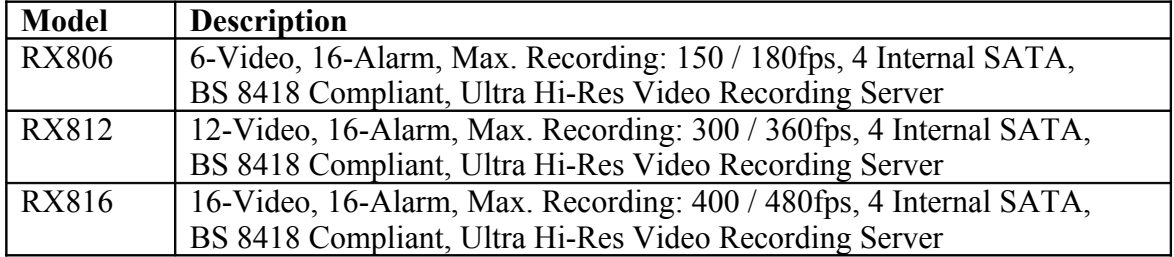

#### **Accessories**

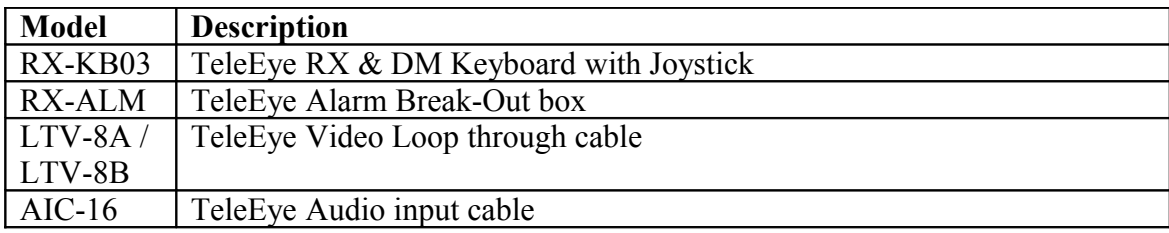

Ensure the following items are included within the package

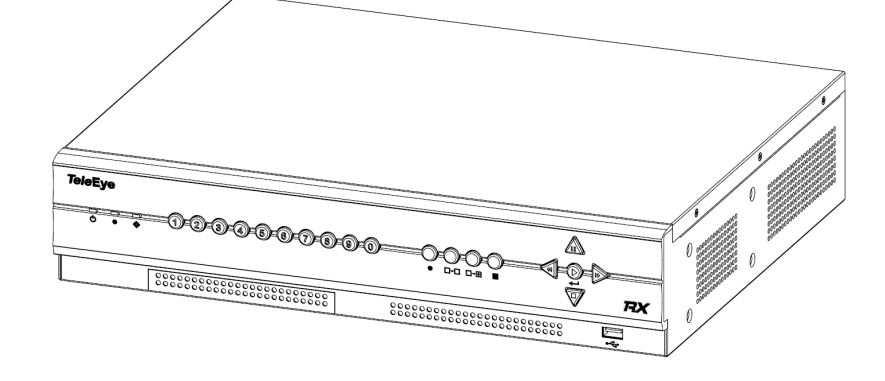

TeleEye RX800 HD Video Recording Server

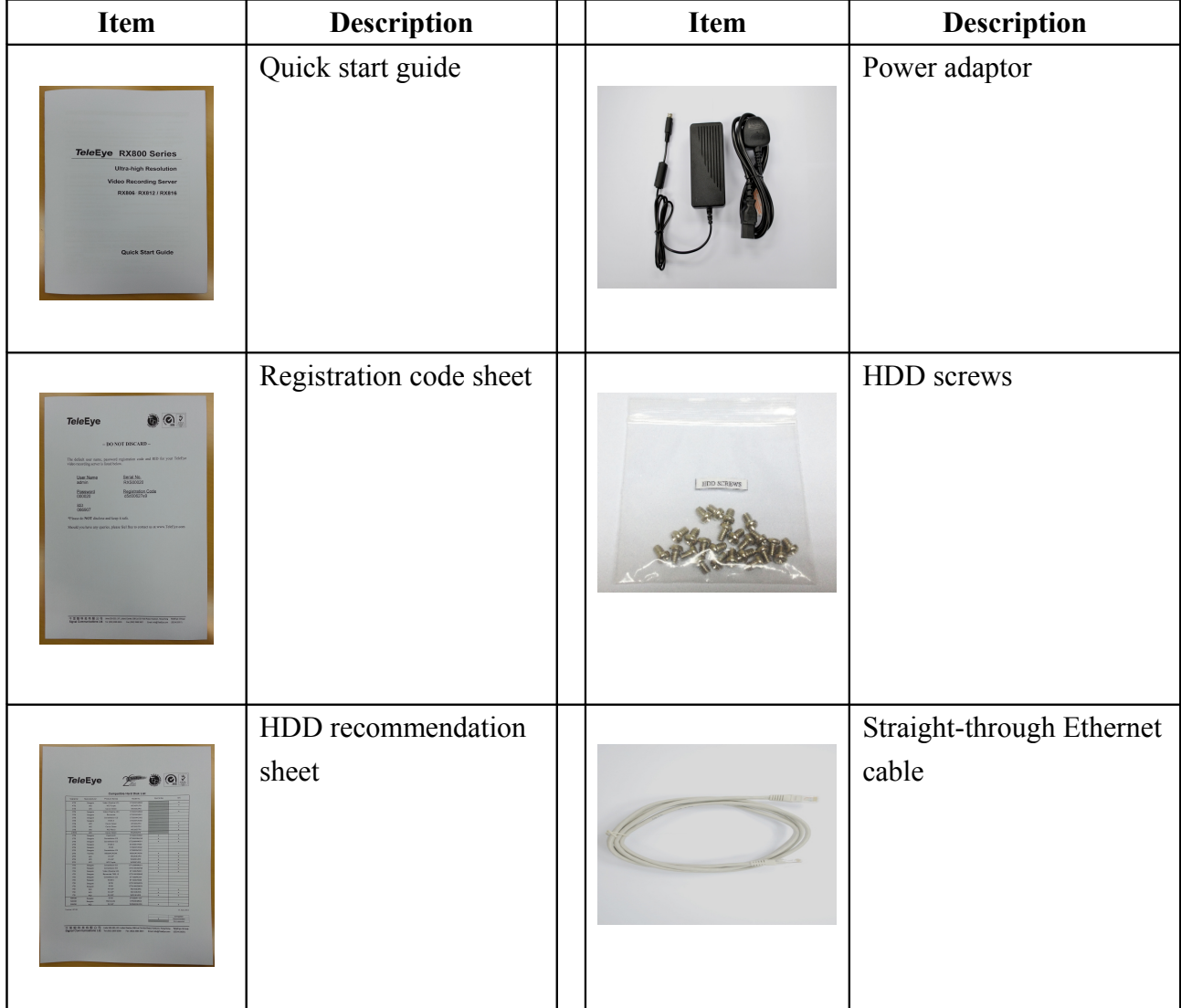

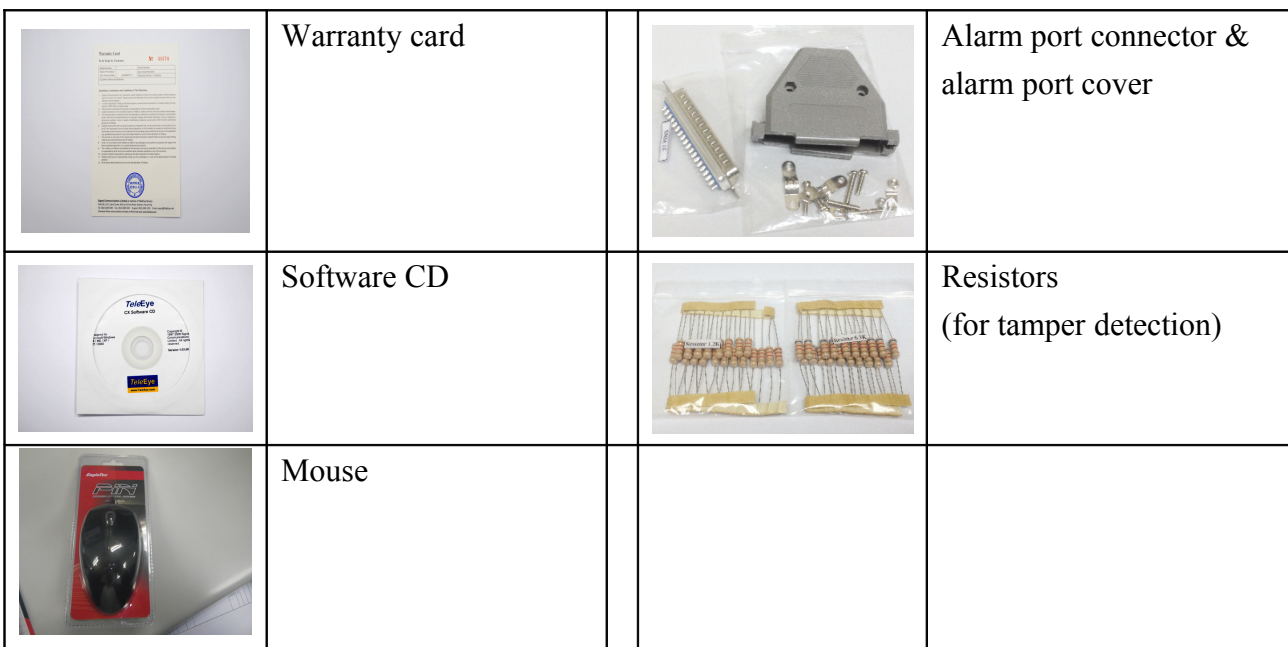

- **1.1.Hardware Feature**
- **1.1.1. Front View**

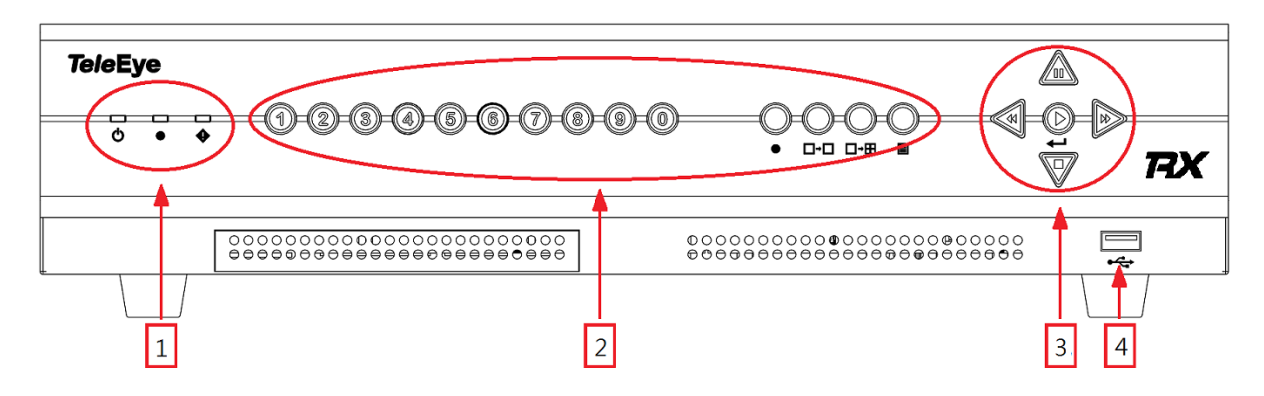

1. Notification LEDs

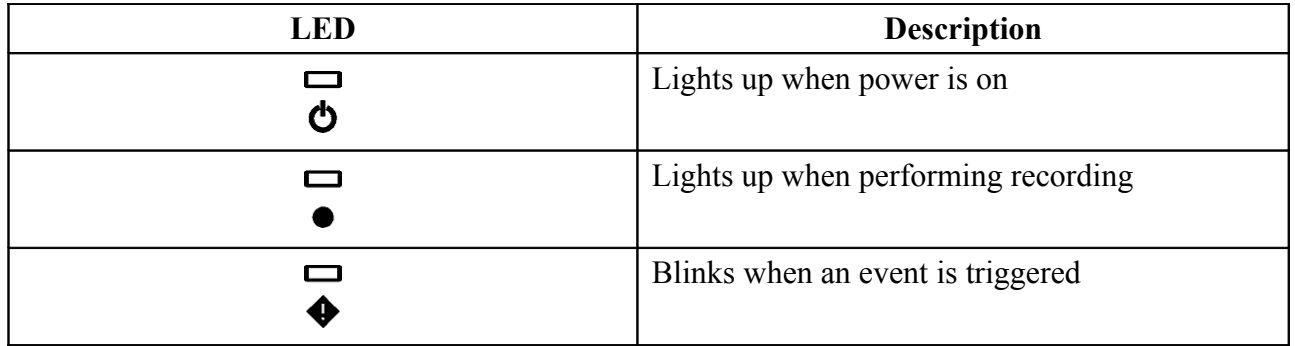

#### 2. Main control buttons

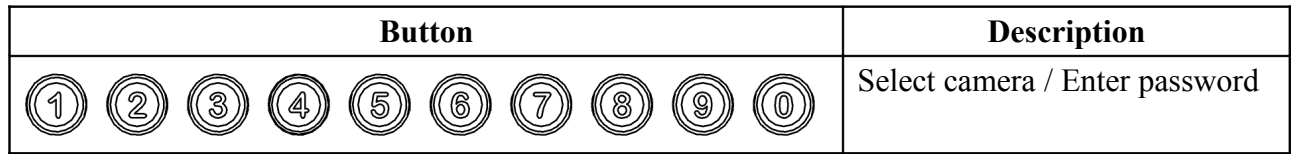

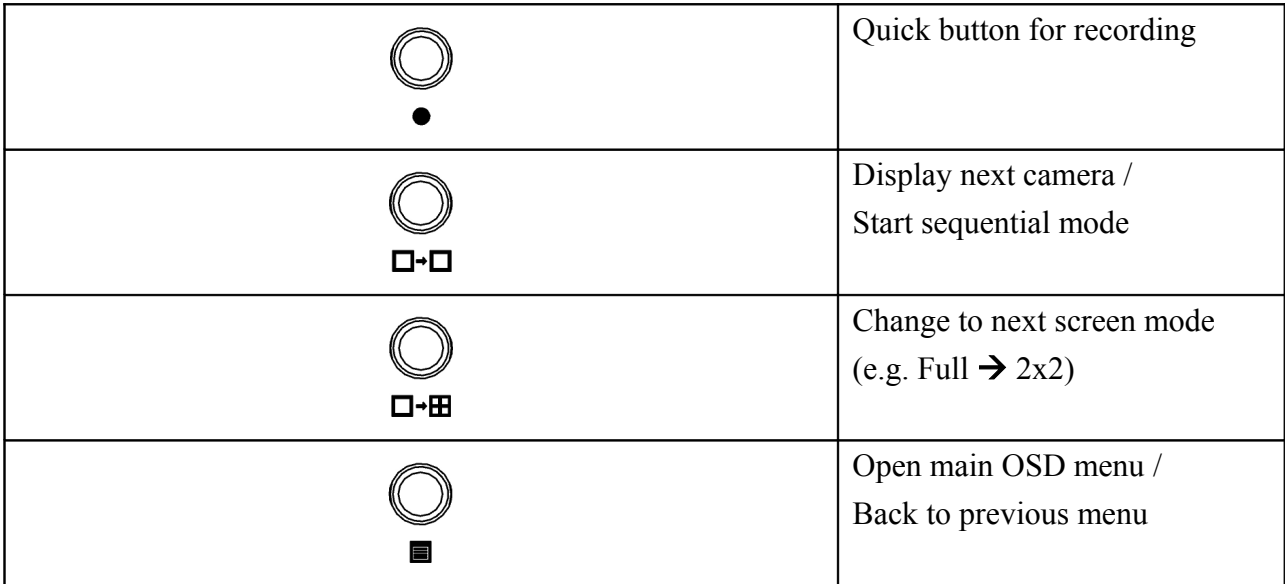

3. Menu control / local playback control buttons

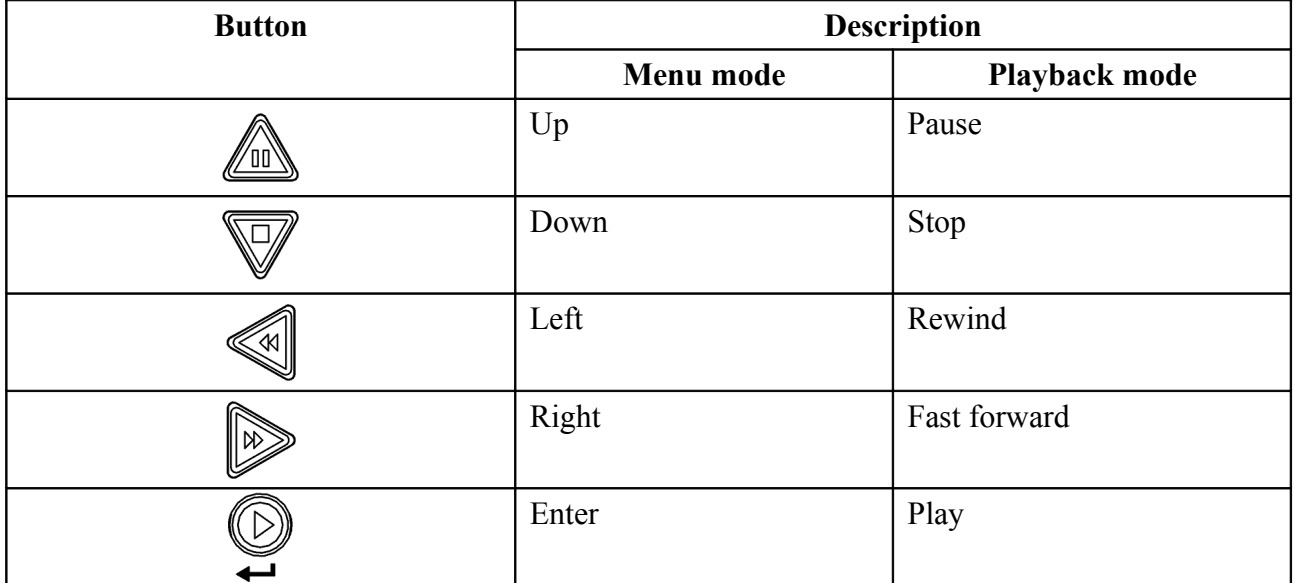

4. Front USB port

### **1.1.2. Back View**

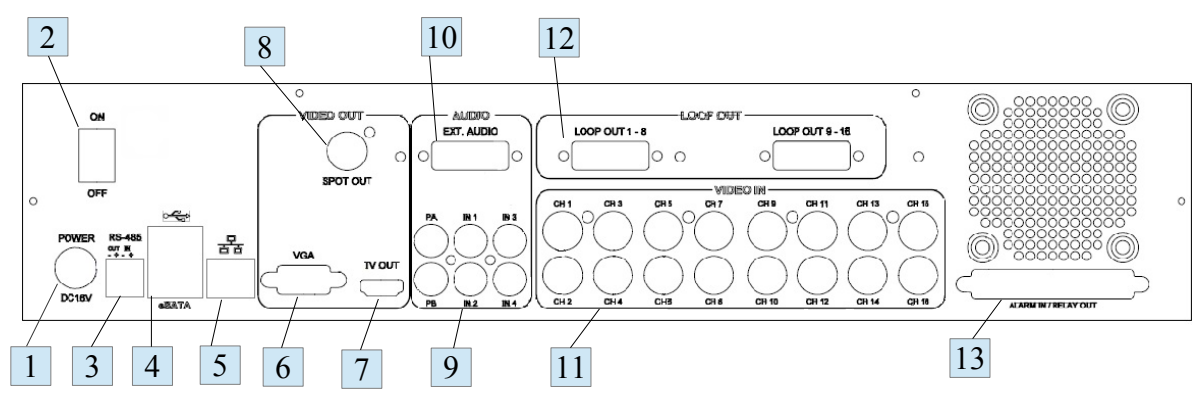

- 1. Power input (16V DC)
- 2. Power switch
- 3. RS-485 in/out port
- 4. USB ports
- 5. Ethernet jack (10/100 Base-T)
- 6. VGA output
- 7. HDTV output
- 8. SPOT video output
- 9. Audio in/out port, PA
- 10. External Audio input (require optional cable)
- 11. Video input ports (BNC)
- 12. Video loop-through outputs (require optional cable)
- 13. Alarm/switch port

### **1.2. Functional Features**

- Dual codec operation for recording and streaming
- Real-time video recording
- Configurable recording frame rate
- Supporting up to 4 SATA hard drives
- USB video extraction
- Flexible connections: LAN, broadband & mobile network
- Support both static & dynamic IP
- IP filtering
- Mobile video monitoring
- Triplex operation: simultaneous video monitoring, recording & playback
- HD video output
- Multiple login accounts
- Compliance with BS 8418
- Sophisticated event management
- Multi-language OSD
- Mouse control

### **1.3. Hard Disk Installation**

1. Make sure that the video recording server is turned off.

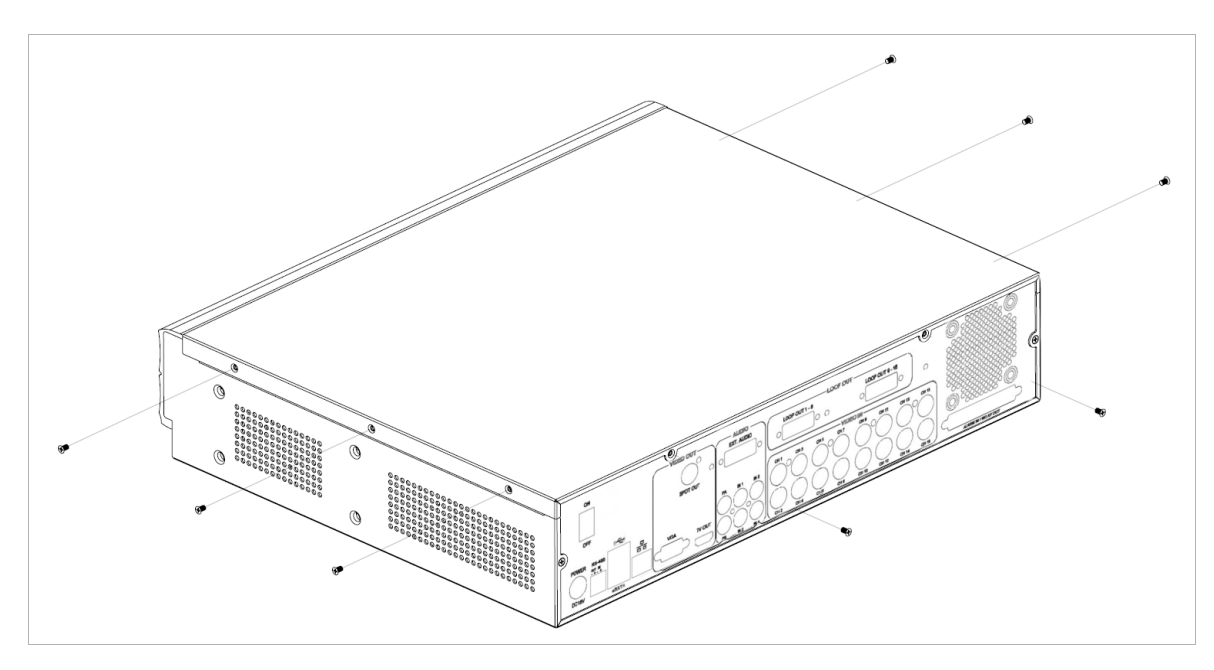

- 2. Loosen the screws that hold the cover.
- 3. Remove the cover.

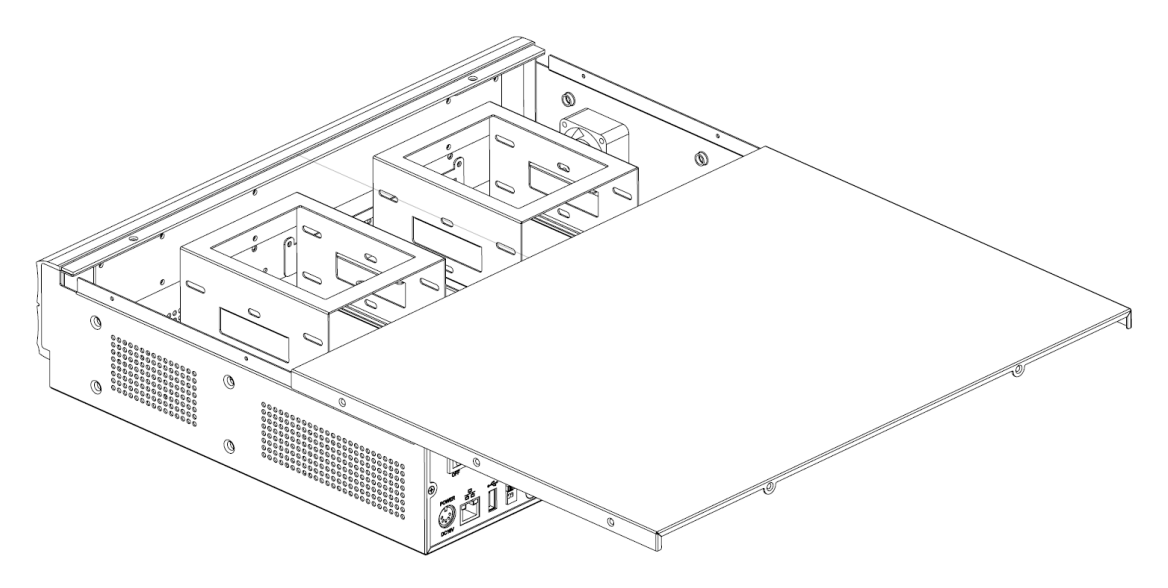

4. Loosen the screws of the hard disk holder.

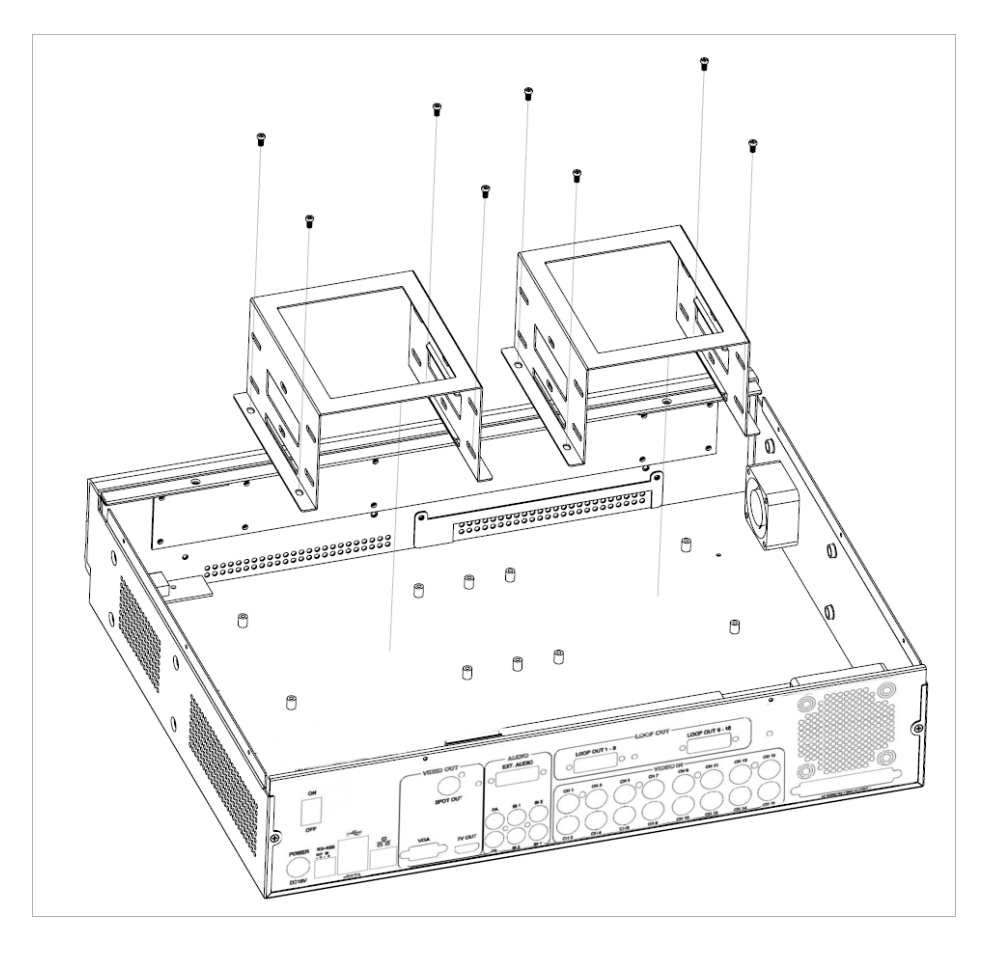

5. Insert HDD into one of the available holders. Maximum 4 HDD can be installed.

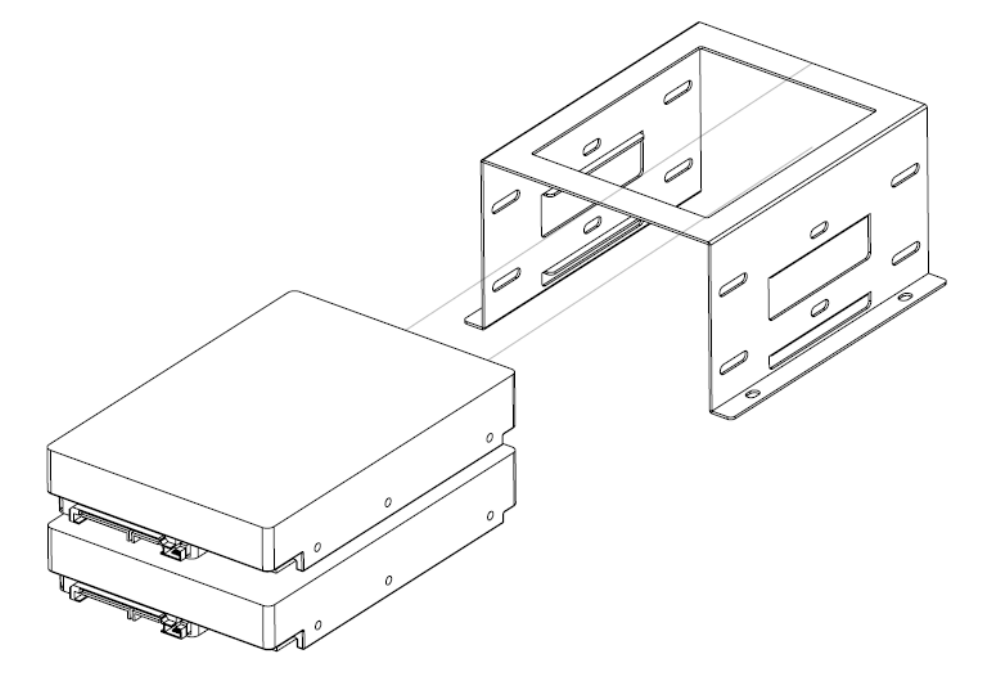

6. Mount the HDD to holder with attached screws.

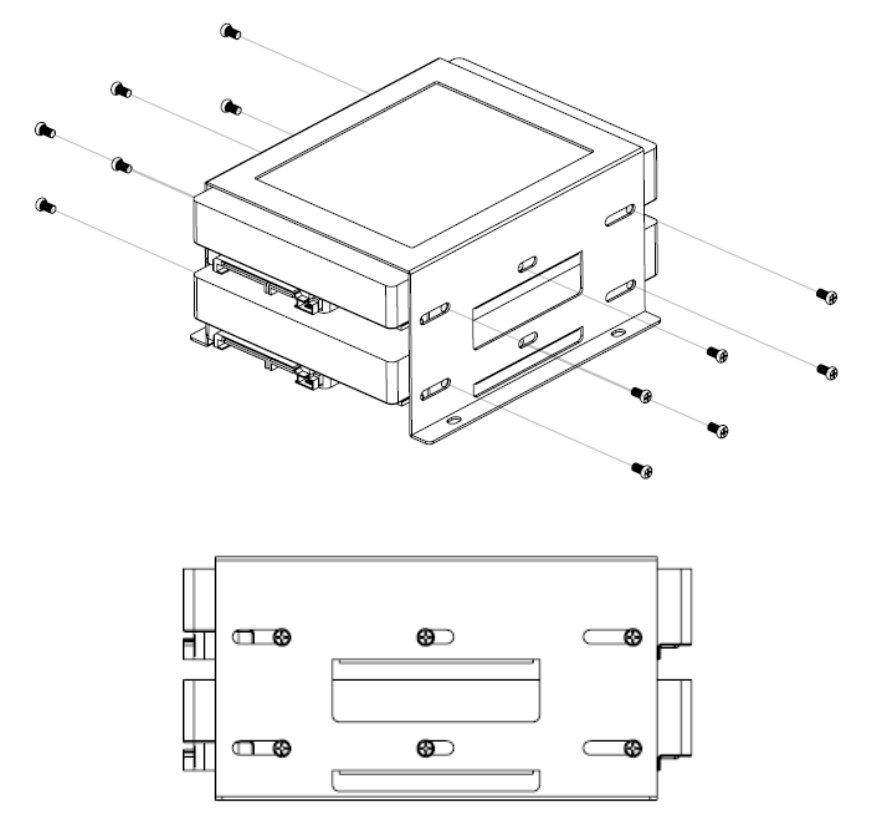

- 7. Remount the hard disk holder to TeleEye RX.
- 8. Connect the SATA cable to the HDD.

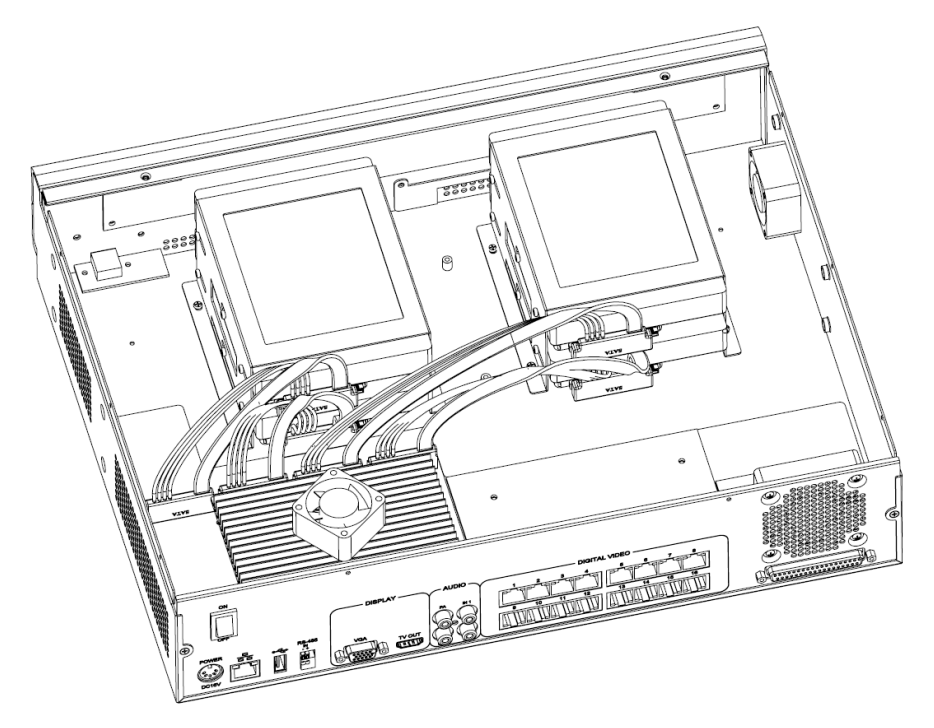

#### **Equipment:**

- TeleEye RX video recording server and its power adaptor
- Cameras and their power adaptors
- Coaxial cables
- HD Monitor
- HD TV cable

#### **Setup Procedures:**

- 1. Install hard disk(s) to the RX *Note: If there is no hard disk installed, Recording and Playback are not functional*
- 2. Connect cameras to the video ports of RX
- 3. Connect a monitor to TV OUT or VGA output of RX
- 4. Plug in the power adaptors to RX, cameras and monitor
- 5. Switch on the power of RX, a startup screen will appear on the connected monitor.
- 6. If an installed hard disk is not in RX recognised format, it will be formatted automatically when startup is completed.
- 7. RX is ready for operation. Live video should appear on the monitor. Recording will start automatically by default.
- 8. User can use USB mouse or control buttons on the front panel to perform different operations.

#### When using buttons on the front panel:

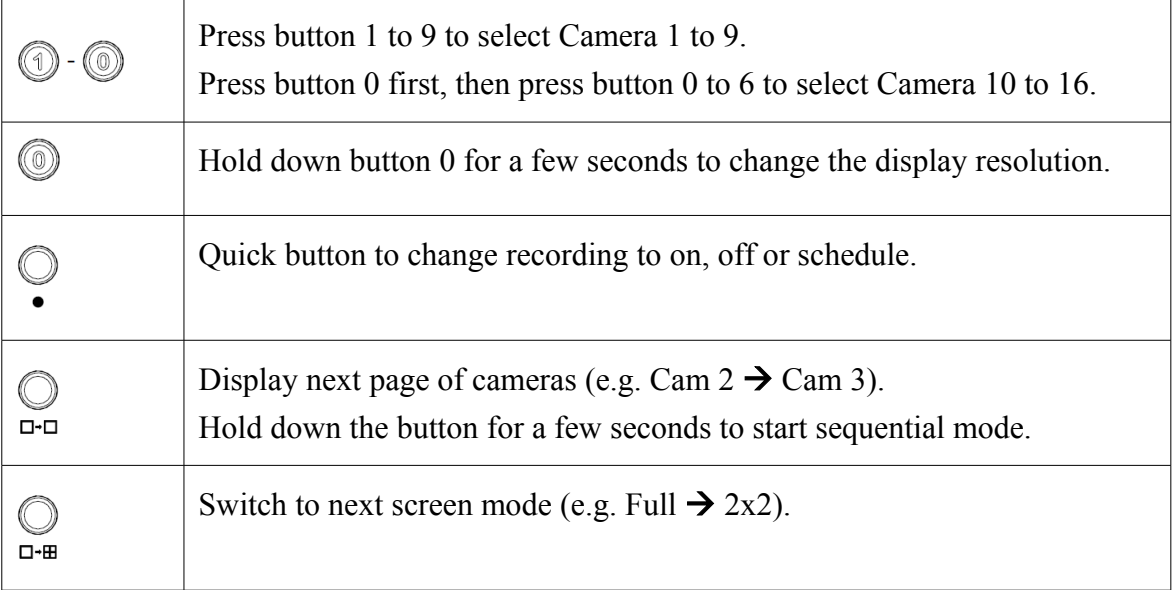

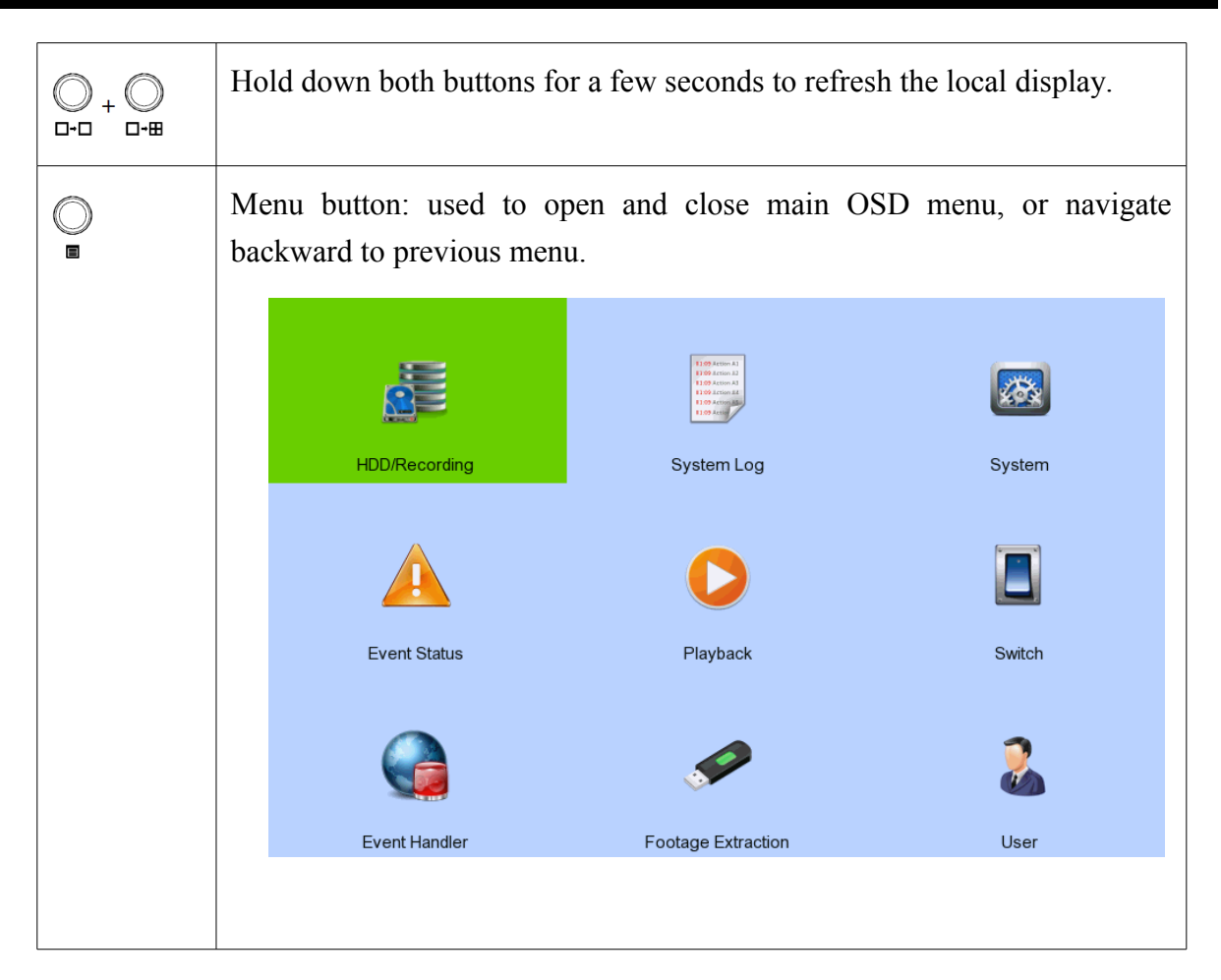

#### When using the mouse:

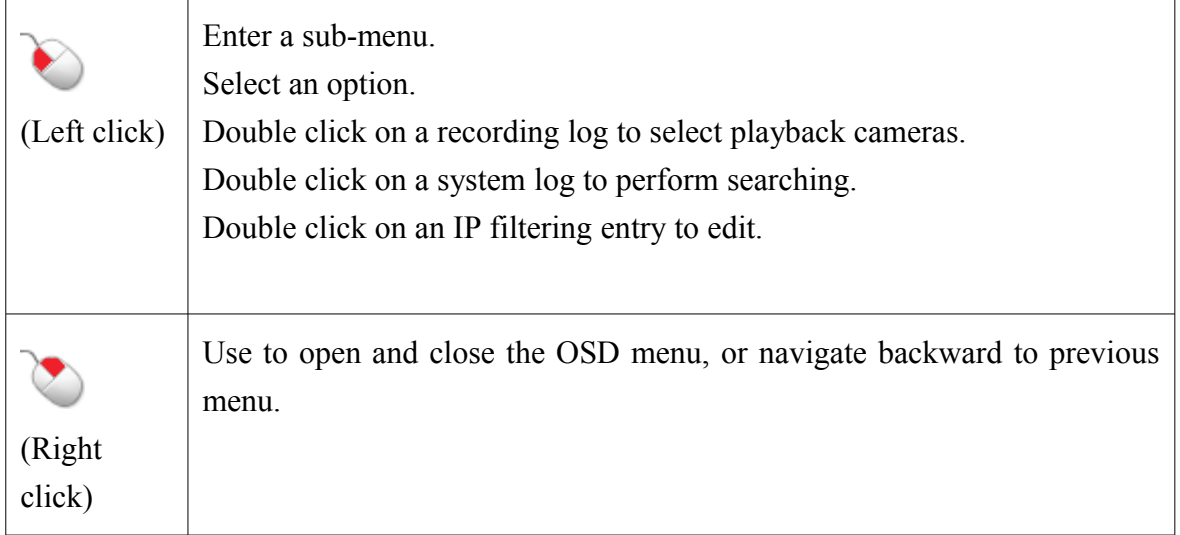

9. TeleEye RX supports 3 recording modes to suit different situations: manual recording, schedule recording and event recording. When a camera's video is being recorded, the icon REC will be shown next to its name and the LED  $\overline{\bullet}$  will light up. For advanced recording settings, go to  $[Main Menu] \rightarrow [HDD/Recording]$ 

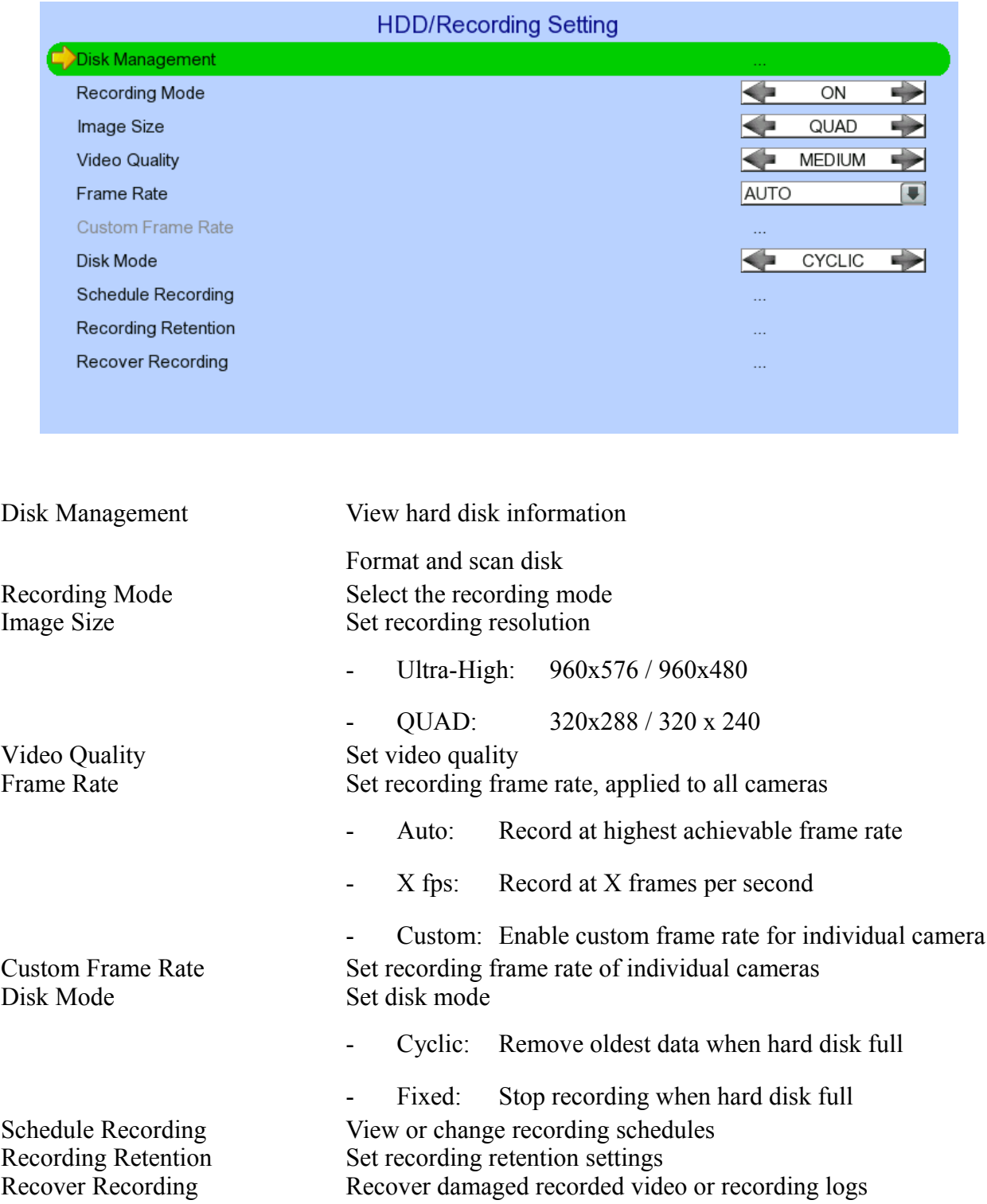

### **3. Setup for Remote Monitoring & Recording**

#### **Equipment:**

- RX video recording server and its power adaptor
- Cameras and their power adaptors
- Coaxial cables
- Network switch or router
- $PC$

#### **PC Requirements:**

- CPU: Intel ® Core i3 Processor
- $-RAM: 2 GB$
- HDD: 10 GB free space
- Display: Direct 3D, Nvidia GeForce GT 220 / ATI Radeon HD 5450 or above
- OS: Windows XP, Windows Vista, Windows 7 or Windows 8

#### **Other Requirements:**

- Java: Sun Microsystems Java 2 runtime Version 1.6.0 or above
- IE: Windows Internet Explorer Version 8 or above

#### **Setup Procedures on RX Side:**

1. Install a hard disk to the TeleEye RX

#### *Note: If there is no hard disk installed, Recording and Playback are not functional*

- 2. Connect cameras to the video ports of TeleEye RX
- 3. Plug in the power adaptors to TeleEye RX and cameras.
- 4. Connect TeleEye RX to the network switch.
- 5. Switch on the power switch of TeleEye RX.
- 6. If all installed hard disks are not in TeleEye RX recognised format, they will be formatted automatically when startup is completed.

#### **Setup Procedures on PC Side:**

- 1. Configure the network settings of TeleEye RX through PC with LAN connection.
- 2. Install TeleEye sureSight Light and IP Setup Utility from the software CD included.
- 3. Run IP Setup Utility.
- 4. Find the video recording server according to the serial number on registration code sheet.

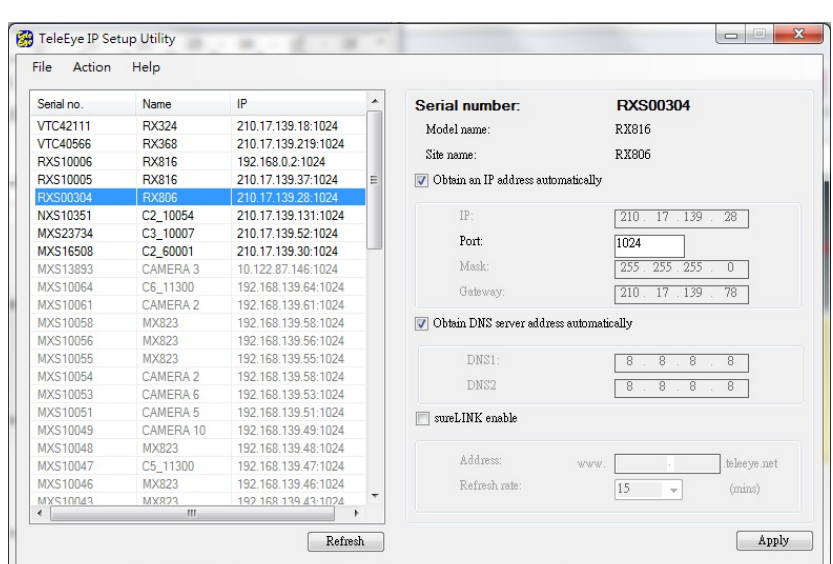

5. By default, TeleEye RX obtains the IP address, netmask and gateway automatically through DHCP. To assign a static IP, unselect the "**Obtain an IP address automatically**" checkbox and enter the corresponding information. The gateway should be the IP address of the router. Click "**Apply"** button when done, enter the default password on registration code sheet to complete setup.

*Note: The DNS setting is used for sureLINK, time synchronisation and e-mail notification.*

- 6. Reconnect the video recording server to the Internet network.
- 7. Configure other network settings for TeleEye RX and the PC if necessary, such as router port mapping, firewall, etc. Please refer to the manual of the router.
- 8. Open a web browser and type the IP address plus port number in the format http://IPAddress:PortNumber (e.g. http://192.168.1.2:1024) or *sure***LINK** address in address bar directly.
- 9. Enter user name and password and press [**Connect**]. (Default user name and password can be found in the registration code sheet)

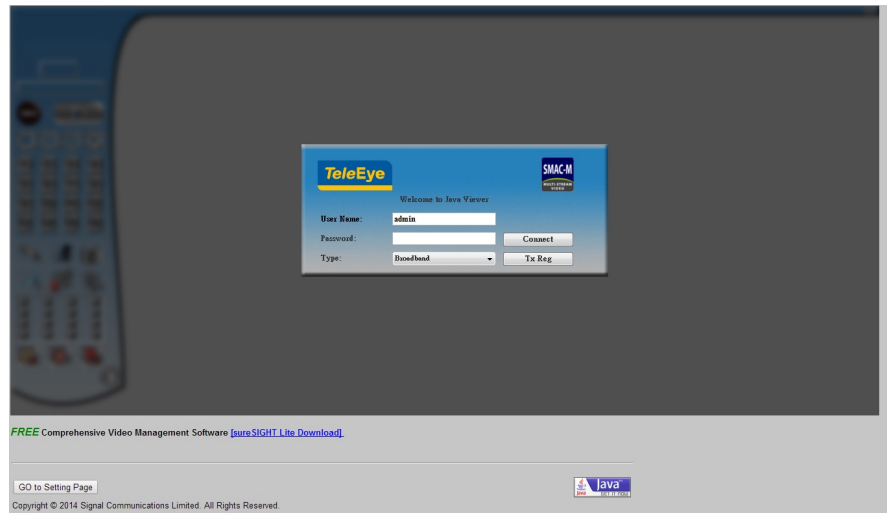

10. Use screen mode selection panel and camera selection panel (circled in the red colour in the image below) to view video.

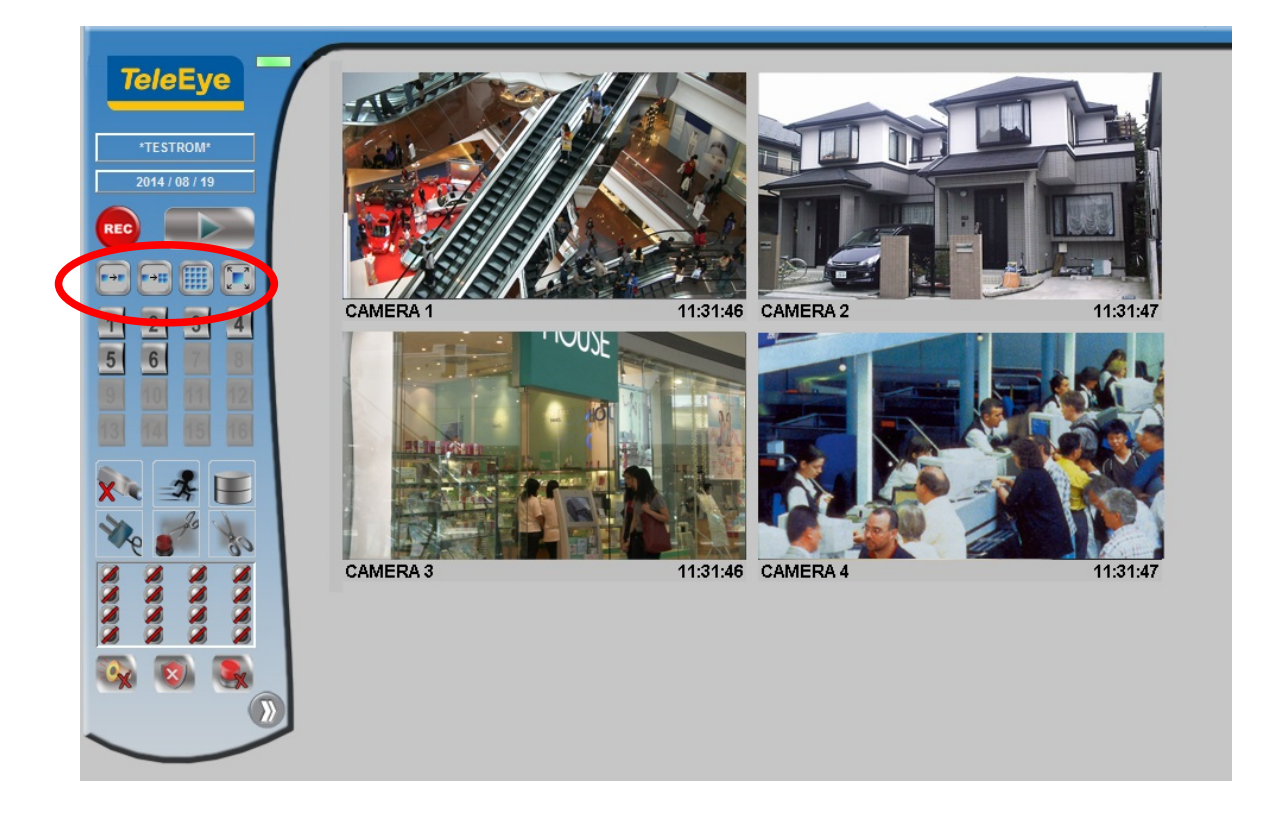

*Note: If a cross sign is shown at the top left corner of the web page, it implies that Java JVM is not installed in the computer.* It can be obtained through the following methods

- Install through the software CD in the package
- Download from [http://www.java.com](http://www.java.com/) and install it

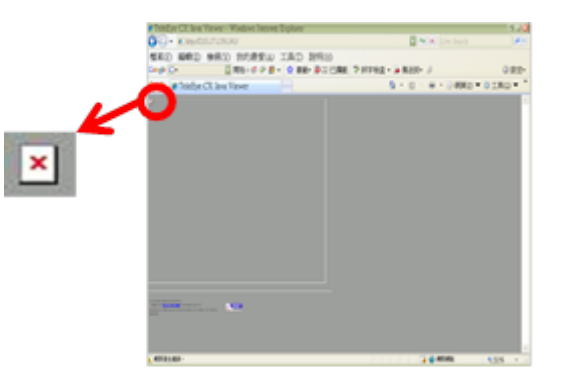

#### **Setup Procedures on Router Side:**

Port forward of router is required to establish the Internet connection of the camera. Please refer to the user manual of your router for setup details. An example of establishing the port forward of a router is given below.

1. Open a web browser and type the router IP address (e.g. http://192.168.1.1) in address bar to

access the web-based utility of router.

2. Enter the user name and password if login is required. Please refer to the setup manual of router.

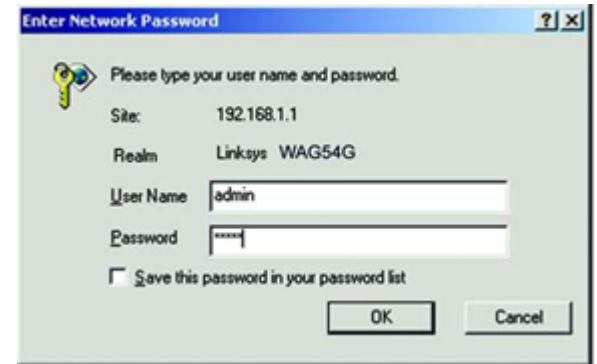

3. Enter the IP address and port number of TeleEye RX in the NAT / port forward table of the router. Note that the naming for port forwarding may be different for different routers.

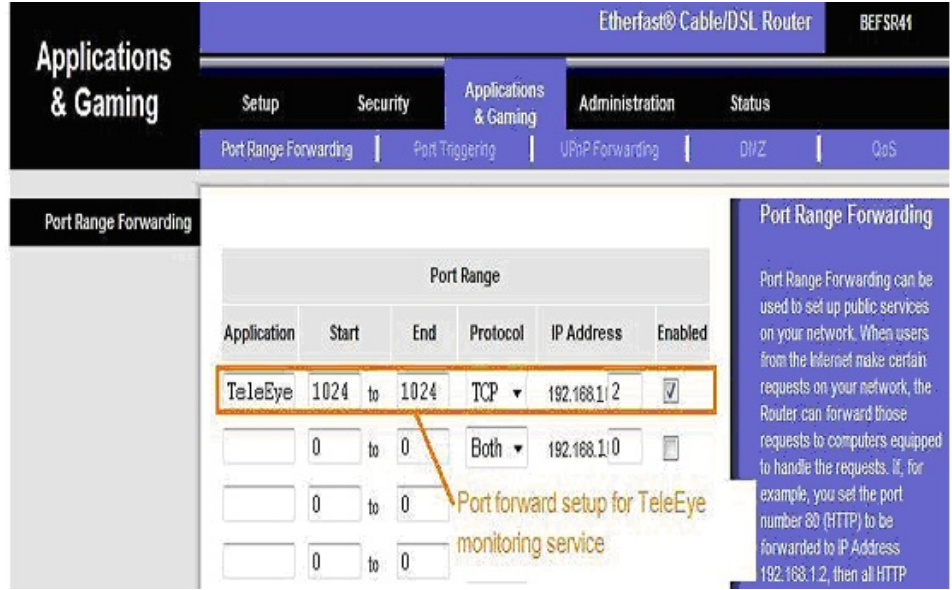

### **4. Reference**

For advanced operations, please refer to the full TeleEye RX user guide in the software CD.